## **Gathertown guidelines**

- 1. Use the link below to enter gathertown (https://gather.town/app/UZigNeGiVXDa2mW3/2021%20InterPACK%20Conferenc).
- 2. Turn on your camera and microphone if you like.
- 3. Edit your character if you like (you can customize the avatar).
- 4. Press, "Join the Gathering."
- 5. That will take you to a room (screenshot below)
- 6. Now, you are the avatar and you can move around using the arrows on your key board.

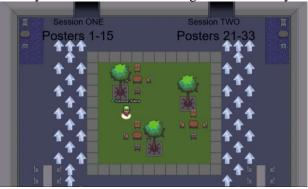

- 7. Follow the white arrows on the floor to go to the poster session you want. There are two poster sessions in separate rooms. The entrance (door) to the poster session are labelled as "Session one" and "Session two."
- 8. Poster session one is thermal management whereas poster session two is reliability.
- 9. Once you enter the poster session room (one or two), use the arrow keys on your keyboard to get closer to the poster you would like to see.
- 10. When you are in the private area where the poster number is indicated with big letters on the floor (see screenshot below), press the letter "x" on your key board to see the poster and interact with the presenter via voice, video, or chat.

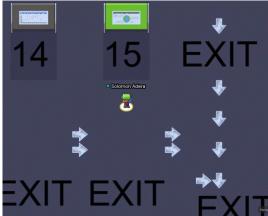

- 11. The poster session chairs will be available to help should you have any question regarding gthertown. They will be in the reception room (center green lot in the screenshot above). This is also the general area where you will appear when you click the gathertown link.
- 12. To switch rooms between sessions, follow the exit sign. That will take you to the general area. Then go to the next room/session. Then follow the arrow to go to the other room/poster session. You need to exit from the current room in order to enter the other room.
- 13. In each room, you can walk around and interact with a poster of your interest.
- 14. You will be provided with poster numbers with titles.